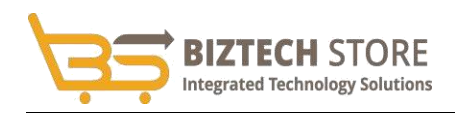

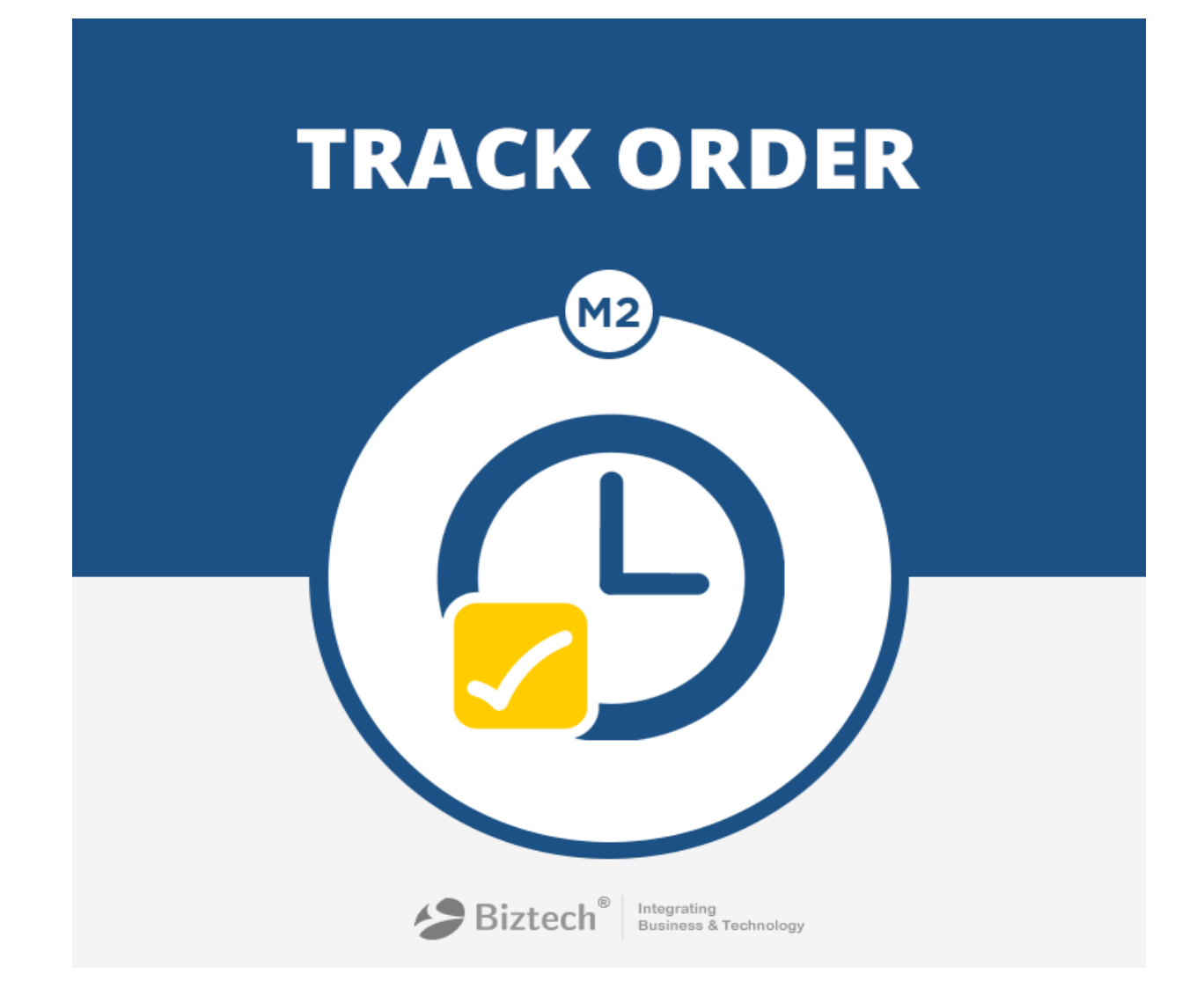

# **INSTALLATION GUIDE**

**Track Order (Magento 2)**

**Compatibility:**

Community Edition: 2.0.x

# Contents

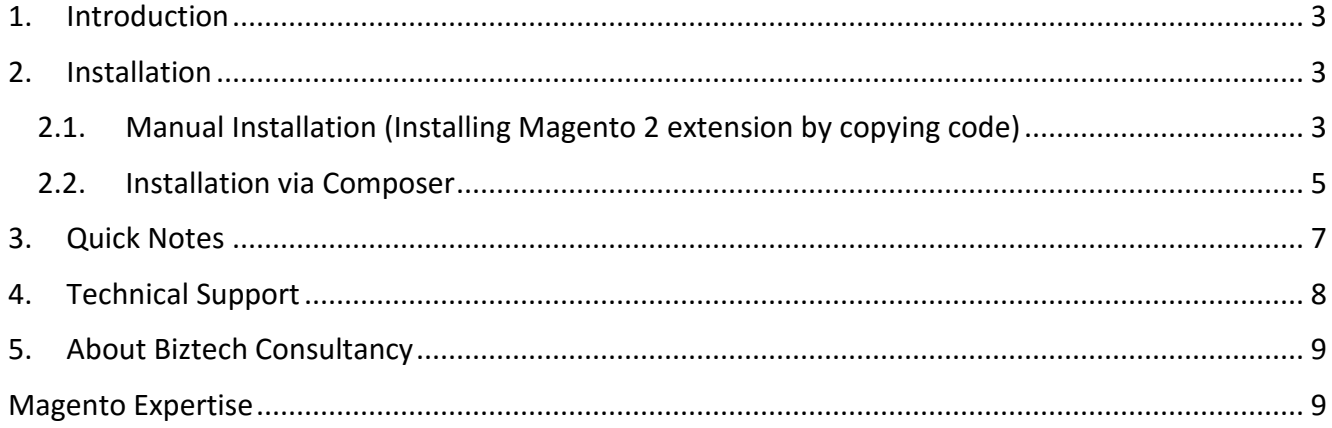

# <span id="page-2-0"></span>**1. Introduction**

The "Track Order" extension when installed on your store will allow your customers to trace the status of the order placed and access the shipment tracking link.

# <span id="page-2-1"></span>**2. Installation**

# <span id="page-2-2"></span>**2.1. Manual Installation (Installing Magento 2 extension by copying code) Step 1:**

*1. For Windows OS:*

Go to <your Magento install dir>/app/code. Under that, create the folders using following hierarchy:

-Biztech

- Track Order
- *2. For Linux OS:*

Enter the following commands keeping their order:

cd <your Magento install dir>/app/code

mkdir -p Biztech/TrackOrder

After this, find the Download Zip and extract all files and folders in Biztech/TrackOrder.

## **Step 2:**

After the successful installation you have to run the command on Magento2 root directory-**"php bin/magento setup:upgrade"**.

If you see blank page or permission error, go to Terminal (Linux)/ Command Prompt (Windows). **cd [magento root directory][var]**  run the following command **\$ chmod –R 777 \*** 

**Step 3:** After running the command, log into the admin panel and clear the Cache. Go to **SYSTEM →Tools (section) → CACHE MANAGEMENT** to clear the cache.

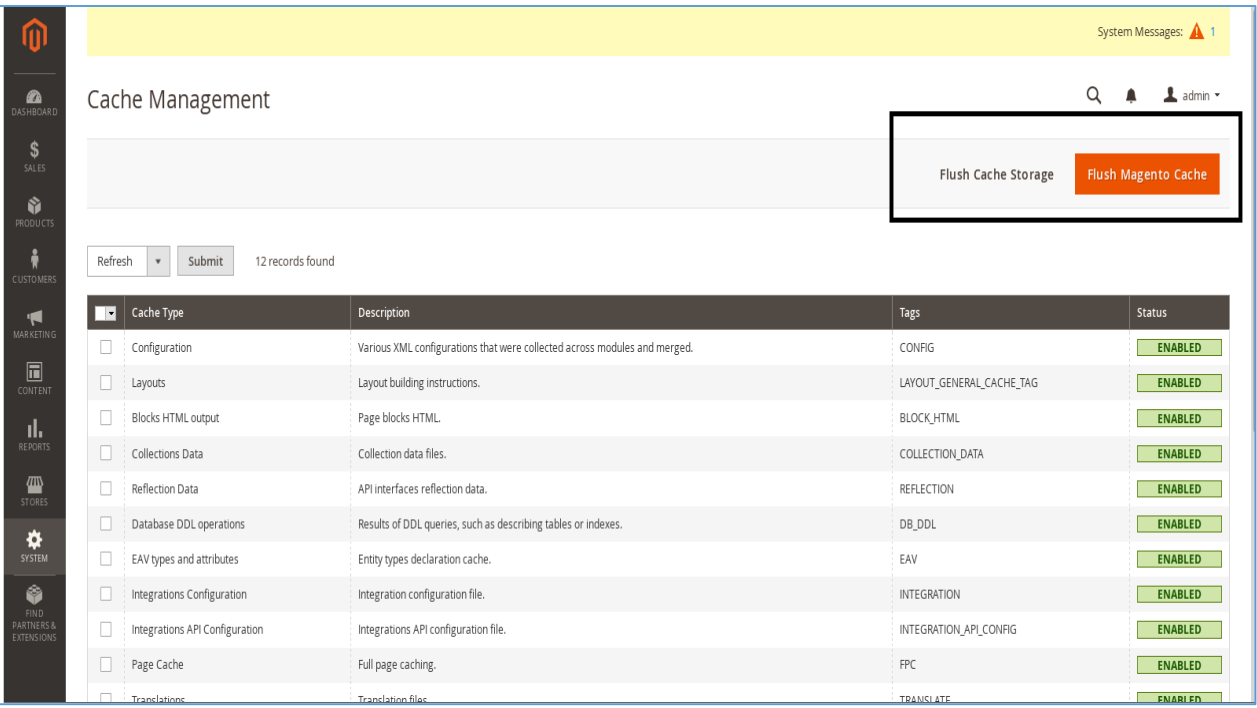

# **Step 4:**

After successful installation, you can see the "Track Order" under **BIZTECH** tab inside **STORES →CONFIGURATION.**

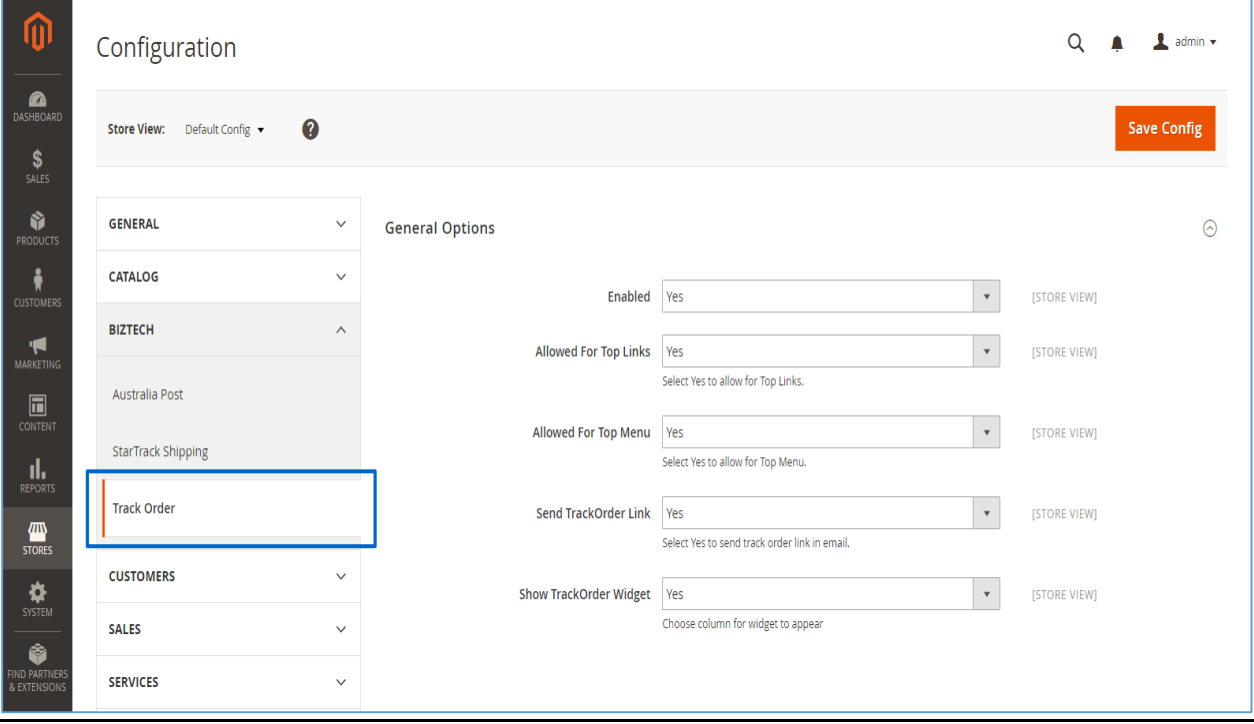

# <span id="page-4-0"></span>**2.2. Installation via Composer**

## **Step 1:**

Install composer from this [link.](https://getcomposer.org/) If you already installed composer, skip this step.

## **Step 2:**

Go to **app →code →Biztech →TrackOrder,** right click on **composer.json** and select use composer here.

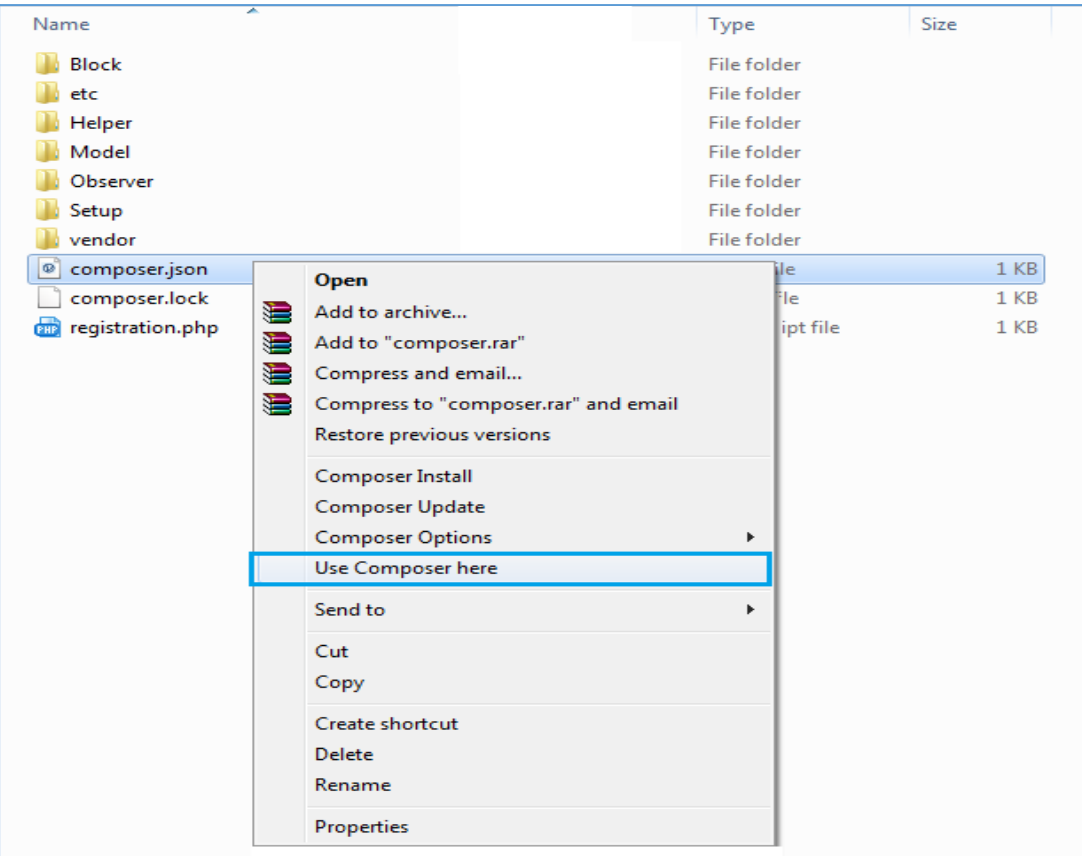

#### **Step 3:**

After that you can see command prompt where you have to run the following command:

- **composer update** 

#### **Step 4:**

Now go to **[magento root directory]** and right click on **use Composer here.**

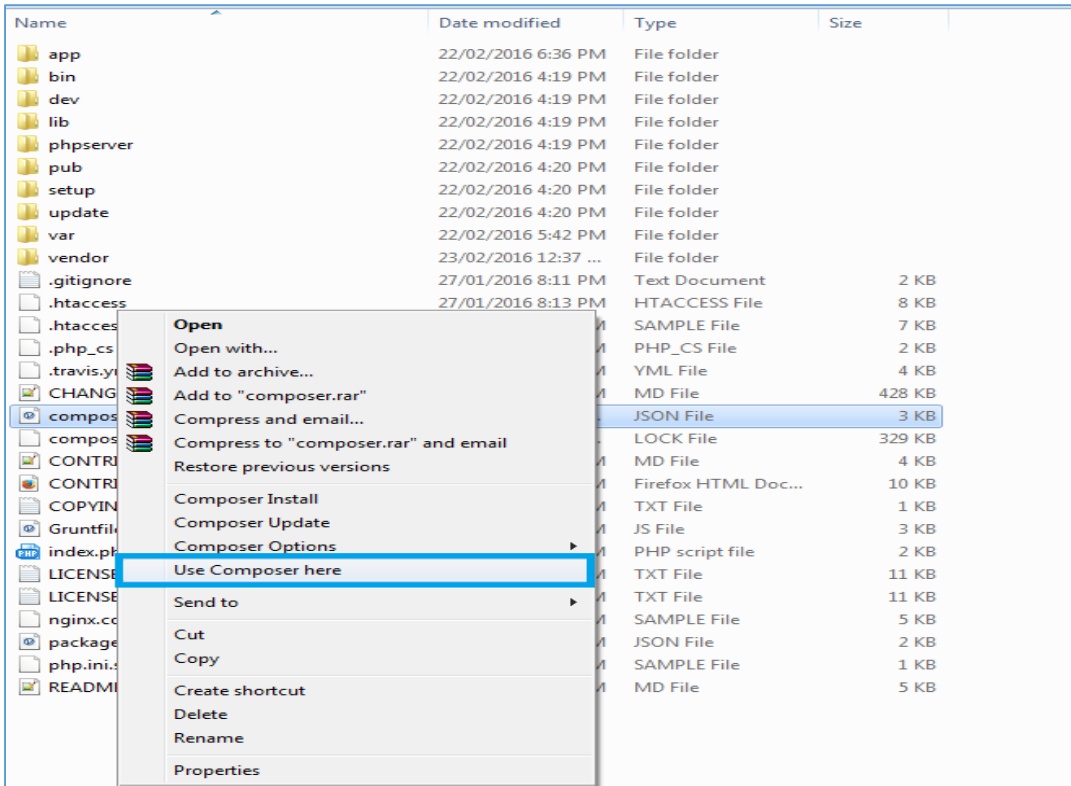

# **Step 5:**

You can see the cmd window and run the following command here:

- **php bin/magento setup:upgrade** 

## **Step 6:**

After running the command, log into the admin panel and clear the Cache. Go to **SYSTEM →Tools (section) → CACHE MANAGEMENT** to clear the cache.

## **Step 7:**

After successful installation, you can see the "Track Order" under **BIZTECH** tab inside **STORES →CONFIGURATION.**

The installation is successful!

# <span id="page-6-0"></span>**3. Quick Notes**

- Admin needs to generate Tracking number. Go to Sales → Orders and open any order in detail view. Move to the "Shipments" section.
- $\triangleright$  Click on the shipment grid and it will open up in detail view.
- Look for "Shipping and Tracking Information". Select the carrier; provide a title and tracking number.

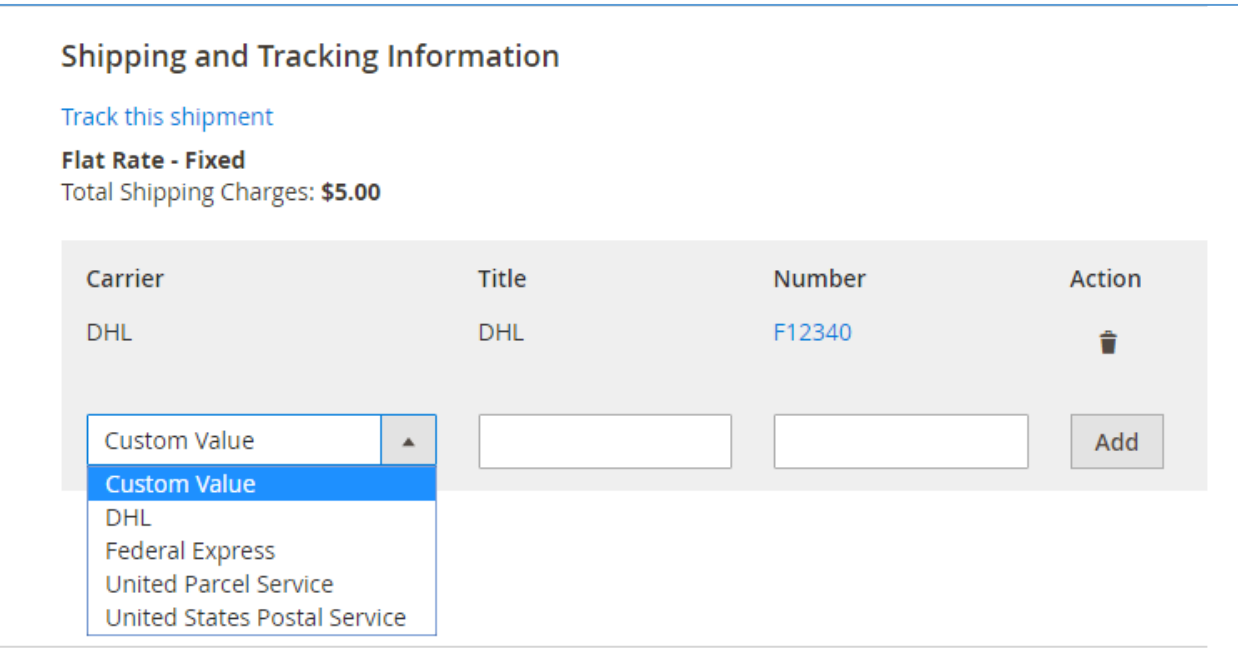

# <span id="page-7-0"></span>**4. Technical Support**

We welcome all forms of customized Magento e-commerce queries and deliver tailor-made Magento e-store solution, given your distinct business needs!

We provide all technical support! Get in touch filling in our online message form to contact our support team or shoot us an email at **support@biztechconsultancy.com**.

## **Your IT Partner, With You Anytime, Anywhere!**

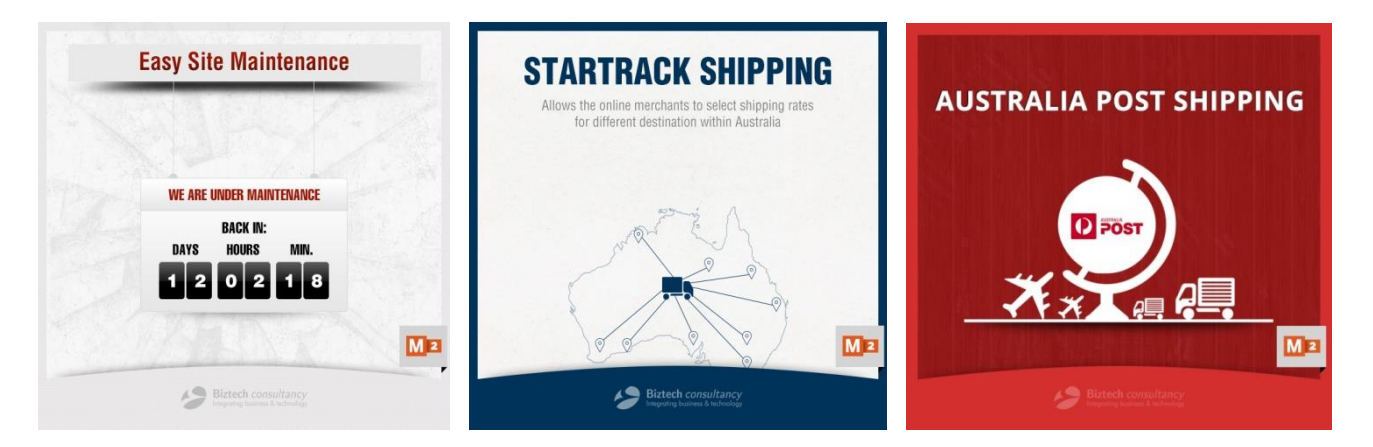

## **You may also like**

<span id="page-8-0"></span>We simplify your business by offering unique business solutions in digital web and IT landscapes.

#### **Our core expertise includes**

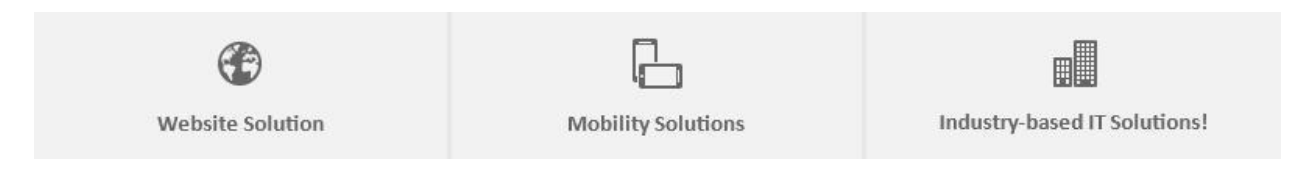

# <span id="page-8-1"></span>**Magento Expertise**

We are Magento e-commerce specialist!

Be it,

- $\triangleright$  Store Development
- $\triangleright$  Customization
- $\triangleright$  Integration
- > Maintenance
- Upgradation

**You can trust our expertise!**

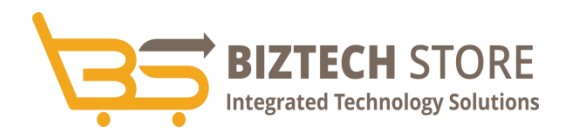

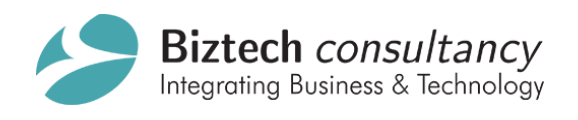

[support@biztechconsultancy.com](mailto:support@biztechconsultancy.com) [sales@biztechconsultancy.com](mailto:sales@biztechconsultancy.com) <www.biztechconsultancy.com>